#### 學務系統授課教師審核

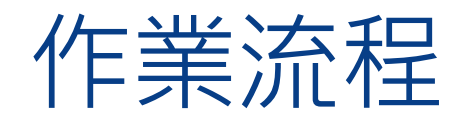

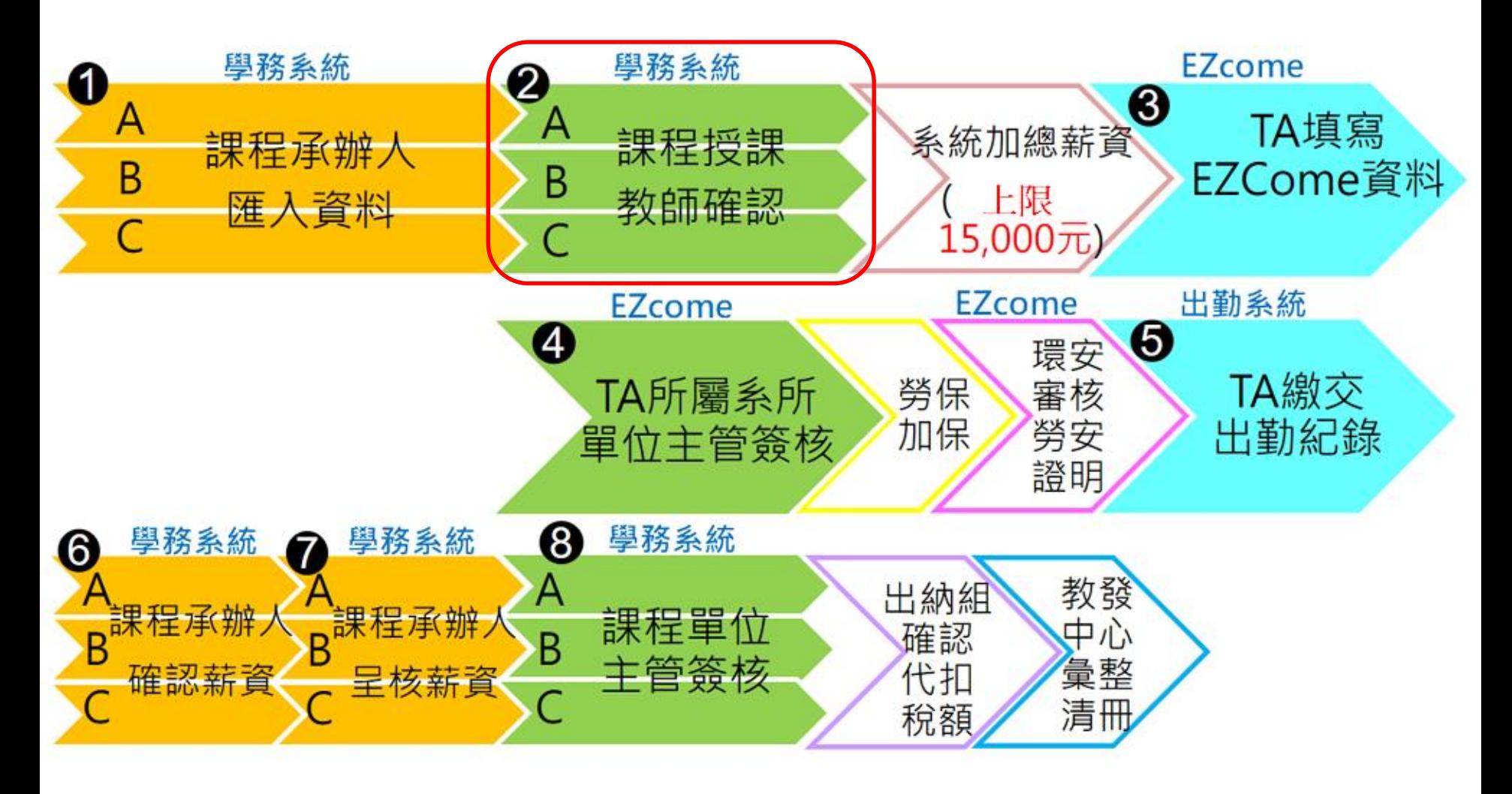

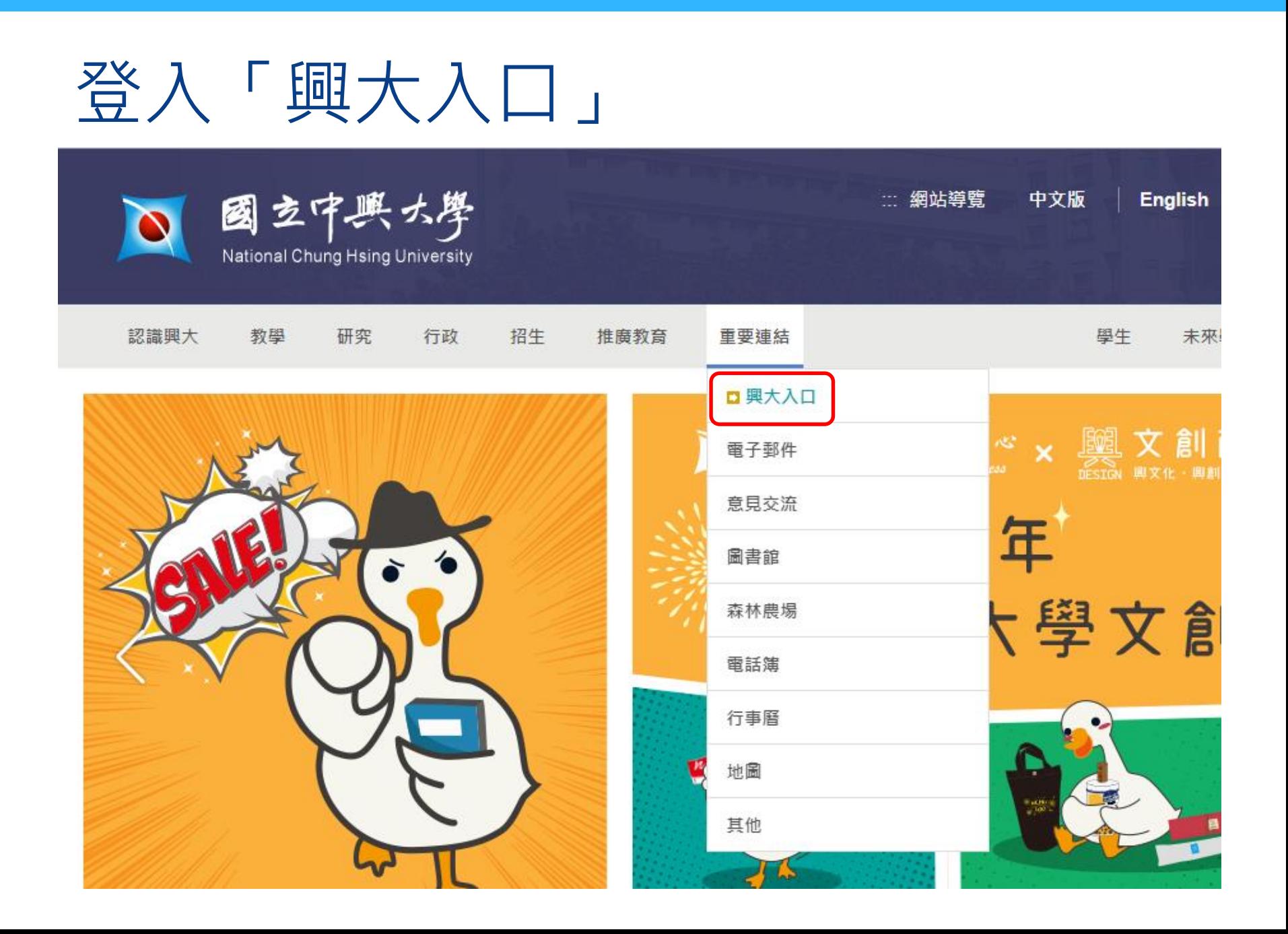

# 點選「各系統入口」→ 「學務資訊系統」

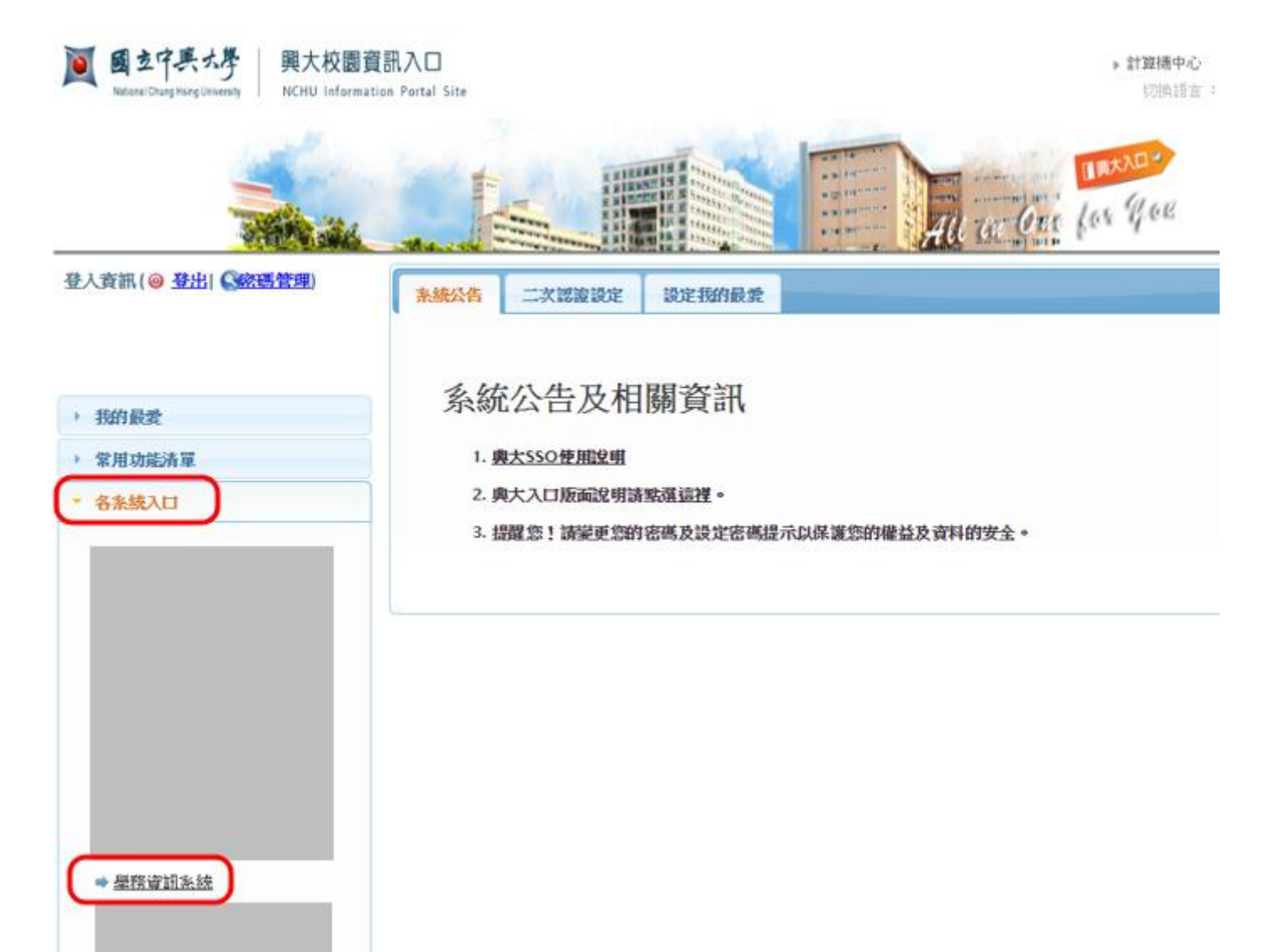

## 點選「教學助理指定作業」 「 TA授課審核 」→「核章」

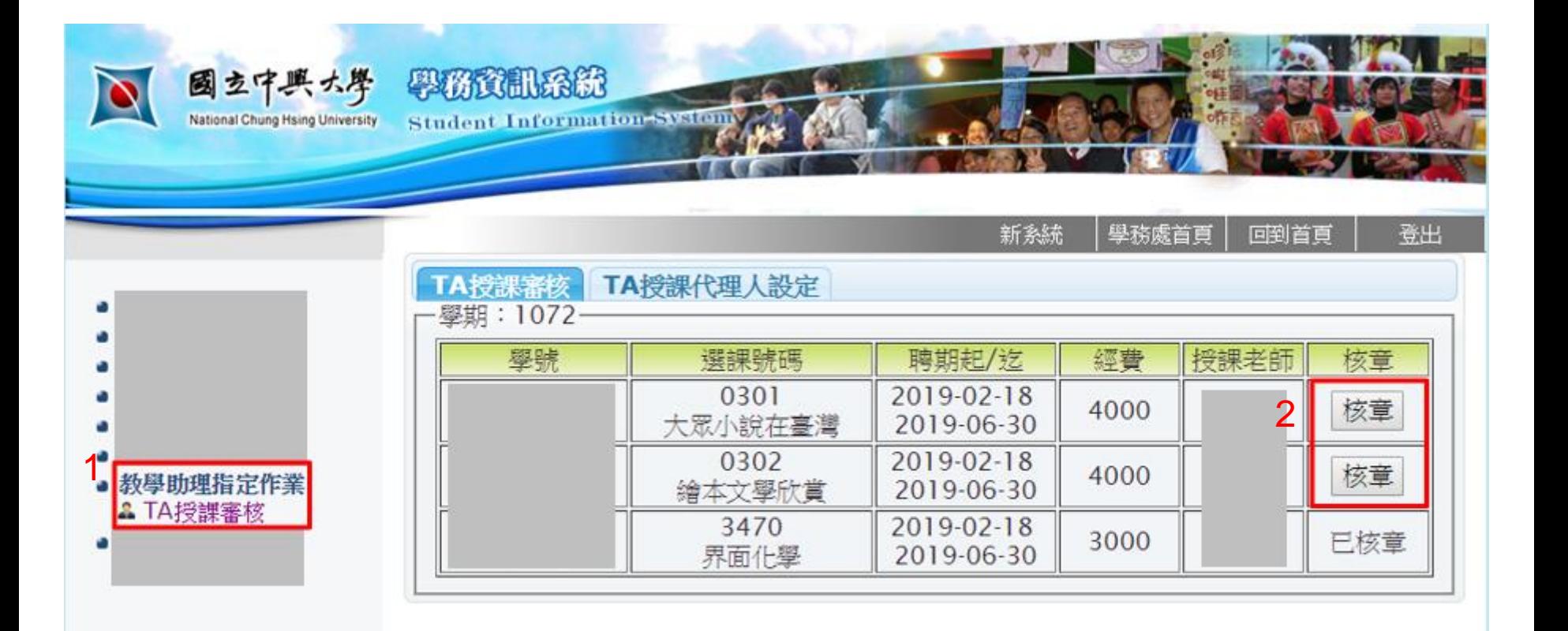

## 授課教師代理人設定 →填入代理人職編→點選「授權」

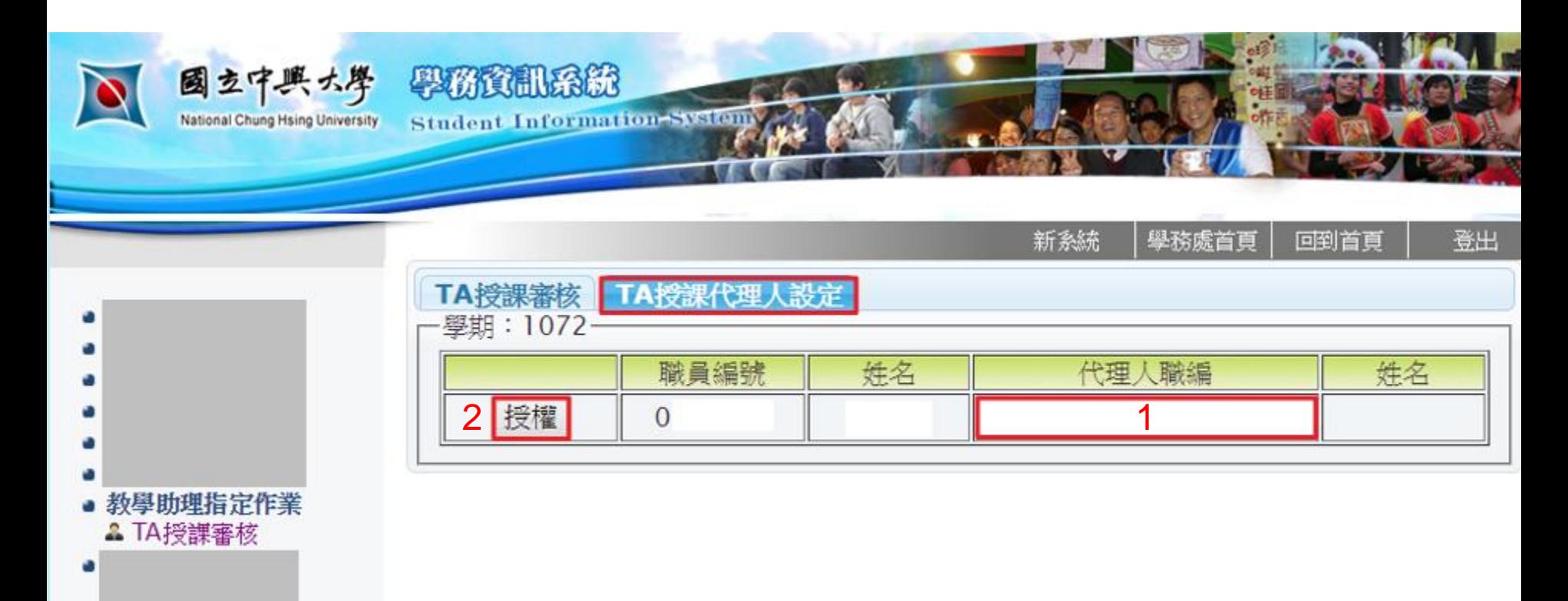

## 授課教師取消代理人設定 →點選「取消授權」

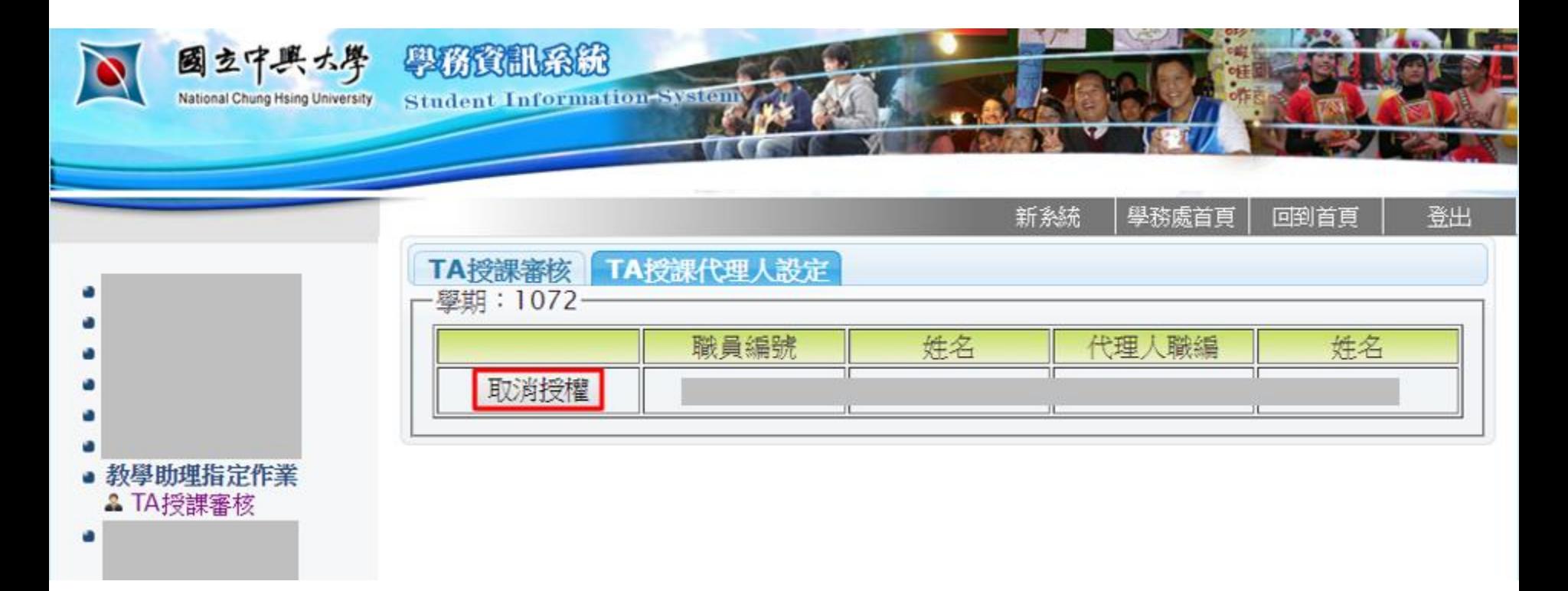